### **USER MANUAL FOR NMMS APPLICATION**

**STEP 1**

**Open KSEAB Web Portal (https://kseab.karnataka.gov.in/) Place cursor on SSLC Portal — > Click on NMMS Login** 

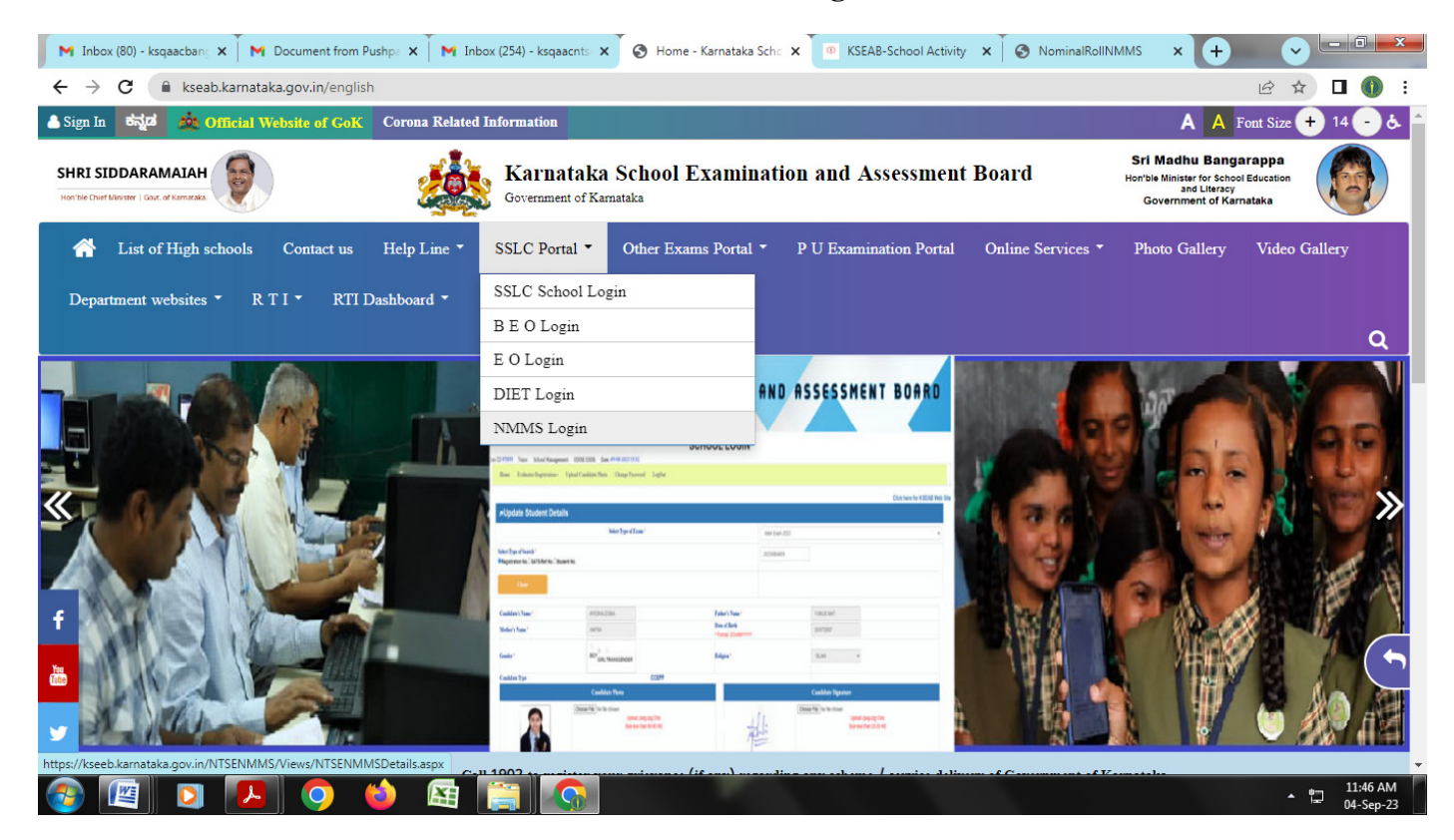

Click on **'Click Here to Login for NMMS Examination** 

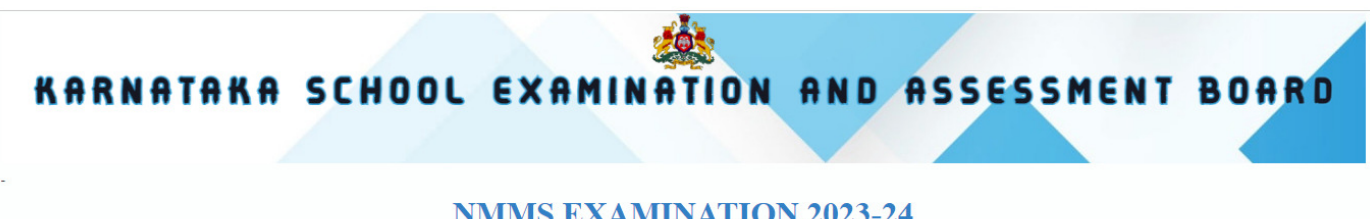

#### **NMMS EXAMINATION 2023-24**

Click here for KSEAB Web Site NMMS EXAMINATION HELPLINE NUMBER - 08023341615

#### NMMS (National Means-cum-Merit Scholarship) EXAMINATION FOR THE YEAR 2022-23 Circular Flow chart for User manual Application **NMMS NMMS NMMS** Click here**Click Here to Login for NMMS EXAMINATION** @Designed and Developed by National Informatics Centre  $@{\rm Content}$  Owned & Maintained By Karnataka School Examination And Assessment Board, NIC MATIONALICS 6th Cross, Malleshwaram, Bengaluru 560003

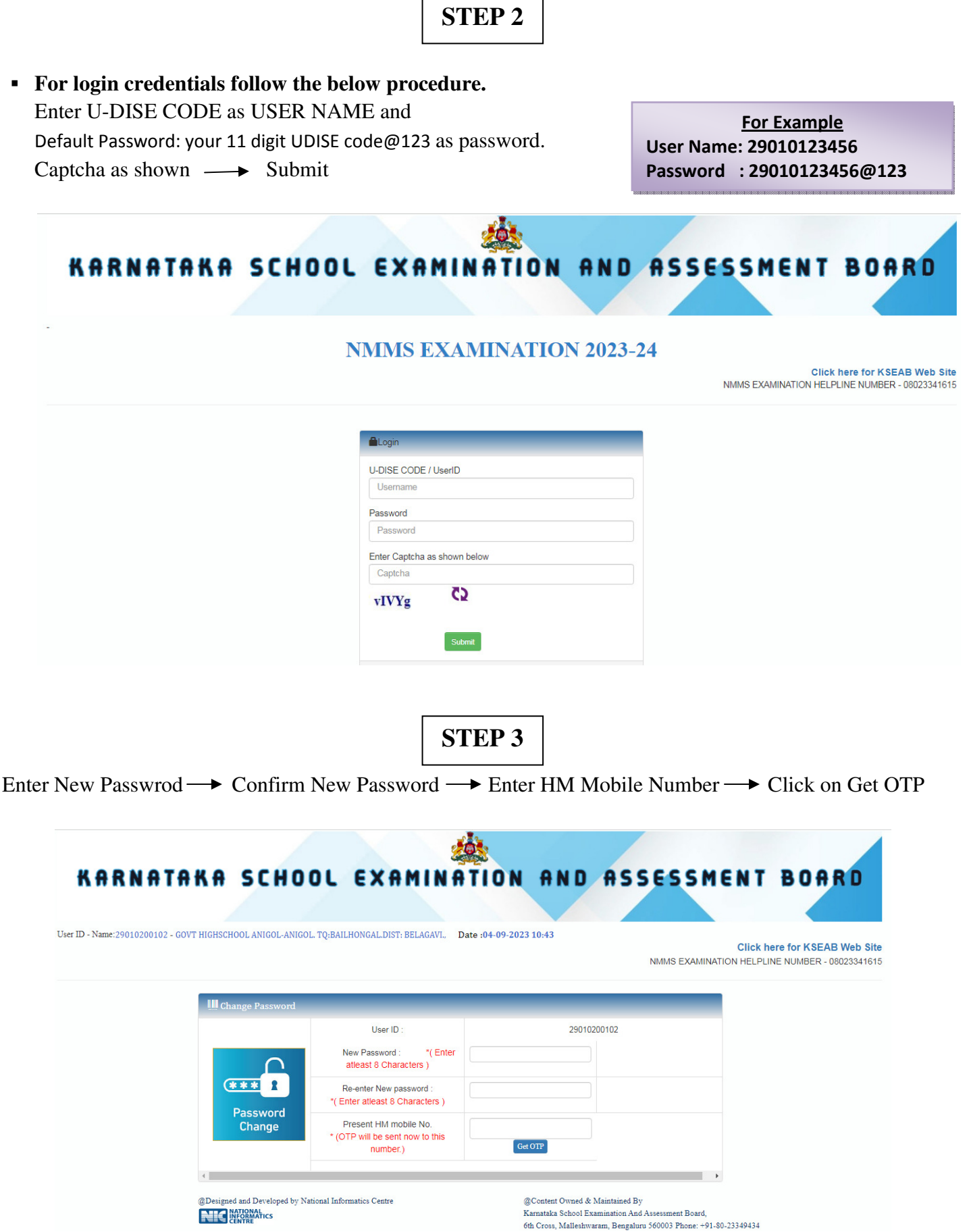

 $\overline{\phantom{0}}$ 

 $\blacksquare$ 

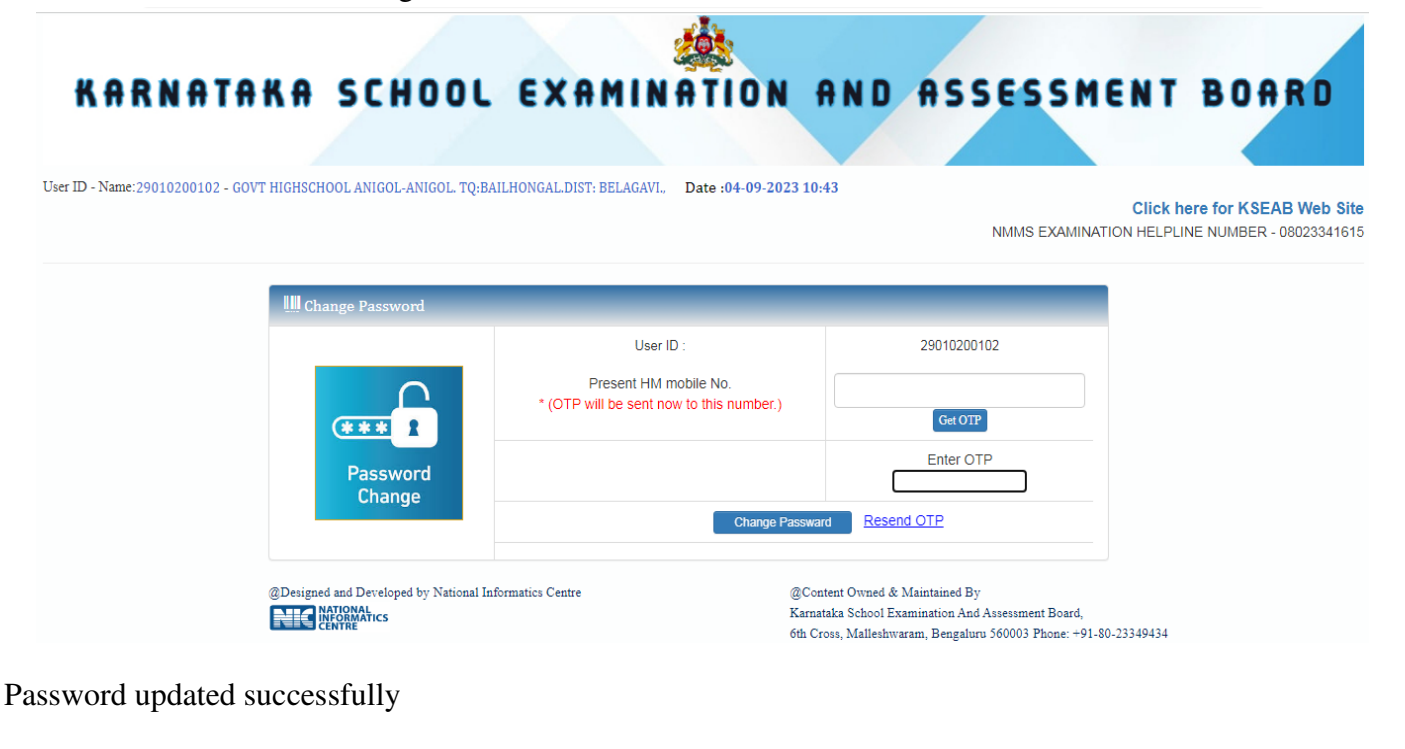

**STEP 4** Enter U-DISE CODE as USER NAME and Password (Created new password). Captcha as shown  $\longrightarrow$  Submit KARNATAKA SCHOOL EXAMINATION AND ASSESSMENT BOARD User ID - Name: 29010200102 - GOVT HIGHSCHOOL ANIGOL-ANIGOL. TQ:BAILHONGAL.DIST: BELAGAVI., Date: 04-09-2023 10:43 **Click here for KSEAB Web Site** NMMS EXAMINATION HELPLINE NUMBER - 08023341615 Login U-DISE CODE / UserID Username Password Password Enter Captcha as shown below Captcha 3 FrgX4 **O** Forgot Password ??  $@{\rm Designed}$  and  ${\rm Development}$  by National Informatics Centre @Content Owned & Maintained By **NIC DESPARATICS** Karnataka School Examination And Assessment Board, 6th Cross, Malleshwaram, Bengaluru 560003 Phone: +91-80-23349434

**Click on NMMS Application Form** 

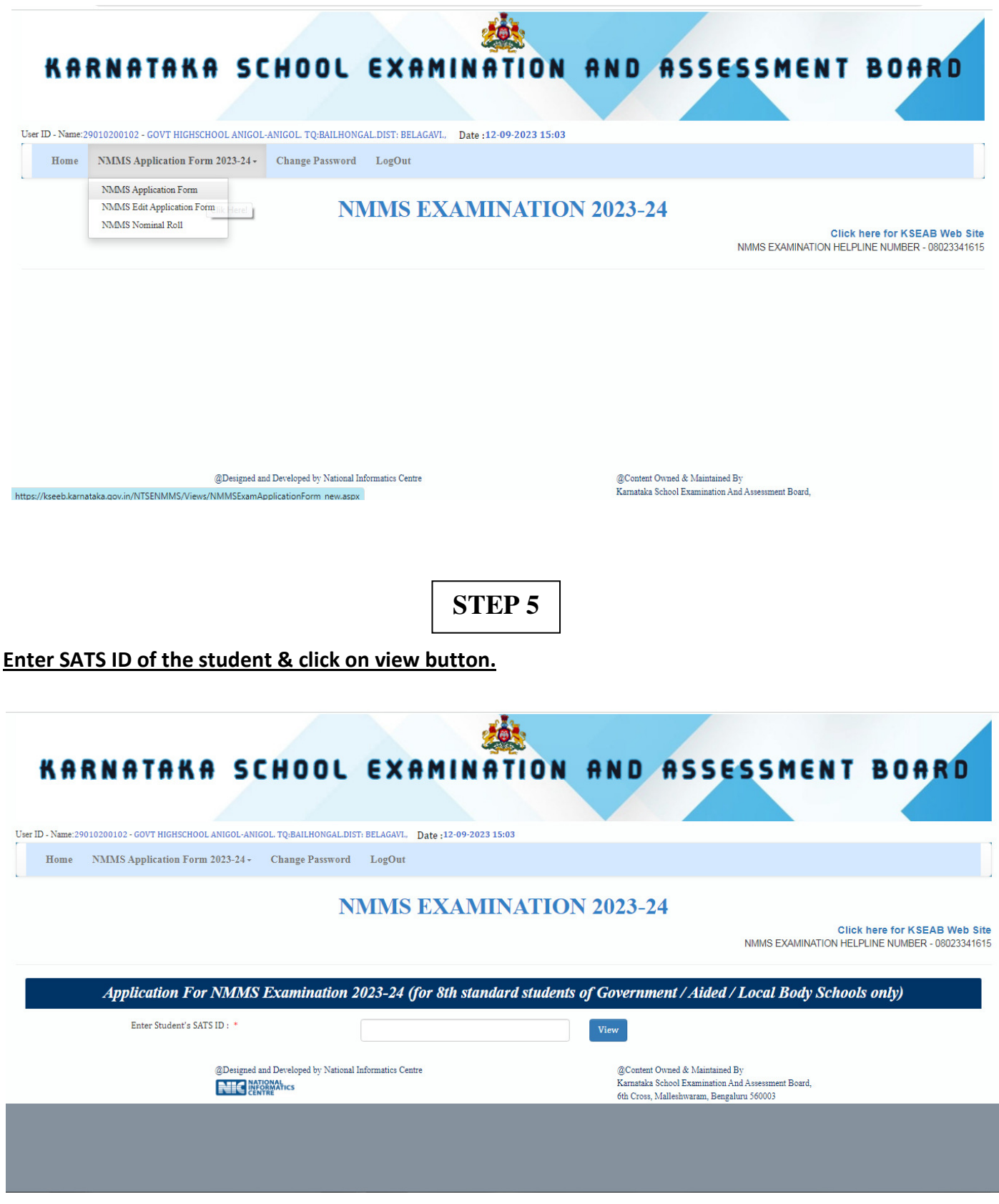

## **STEP 6**

### **School related information as in SATS.**

L

(Auto fetched from SATS – Sl. No. 1 to 5)

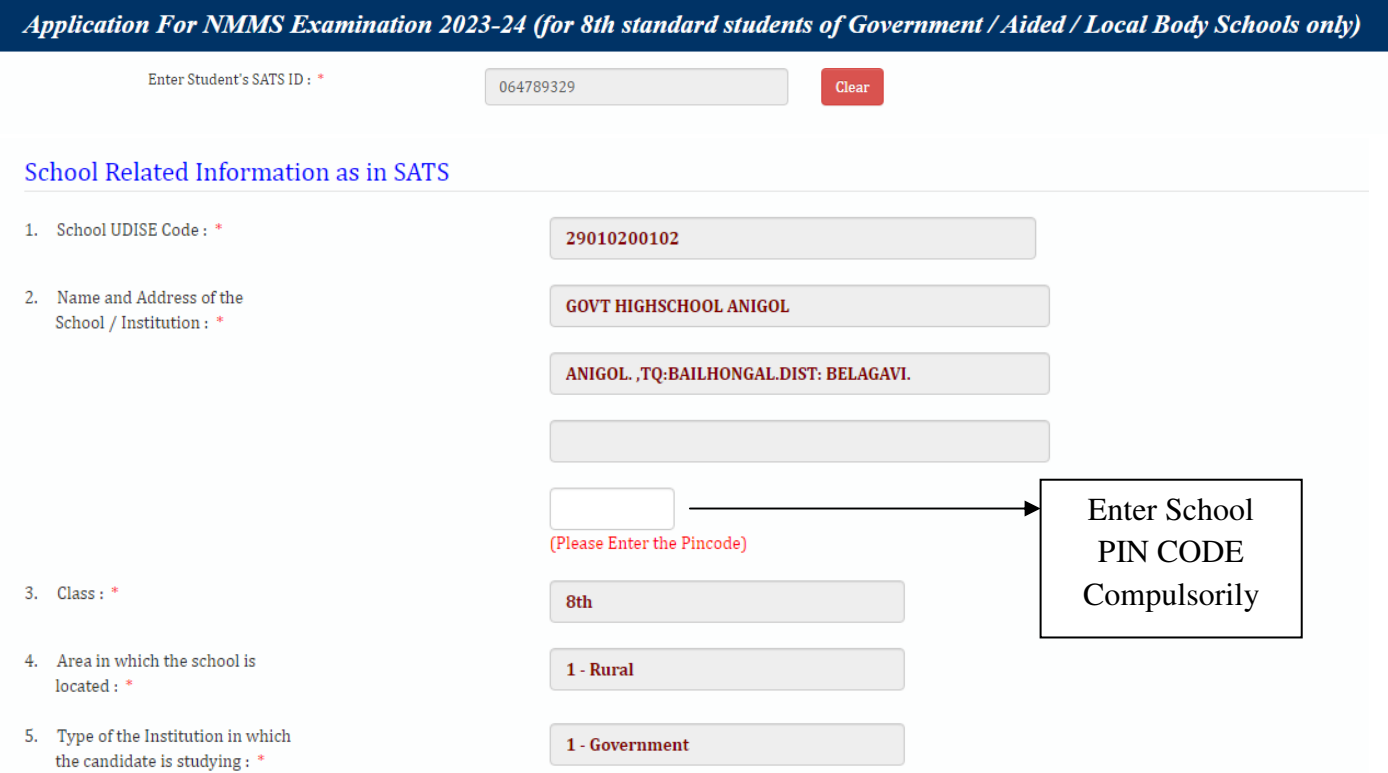

### **Student related information as in SATS.**

 $\sim$   $\sim$   $\sim$   $\sim$   $\sim$   $\sim$   $\sim$ 

(Auto fetched from SATS – Sl. No. 6 to 11)

٠.

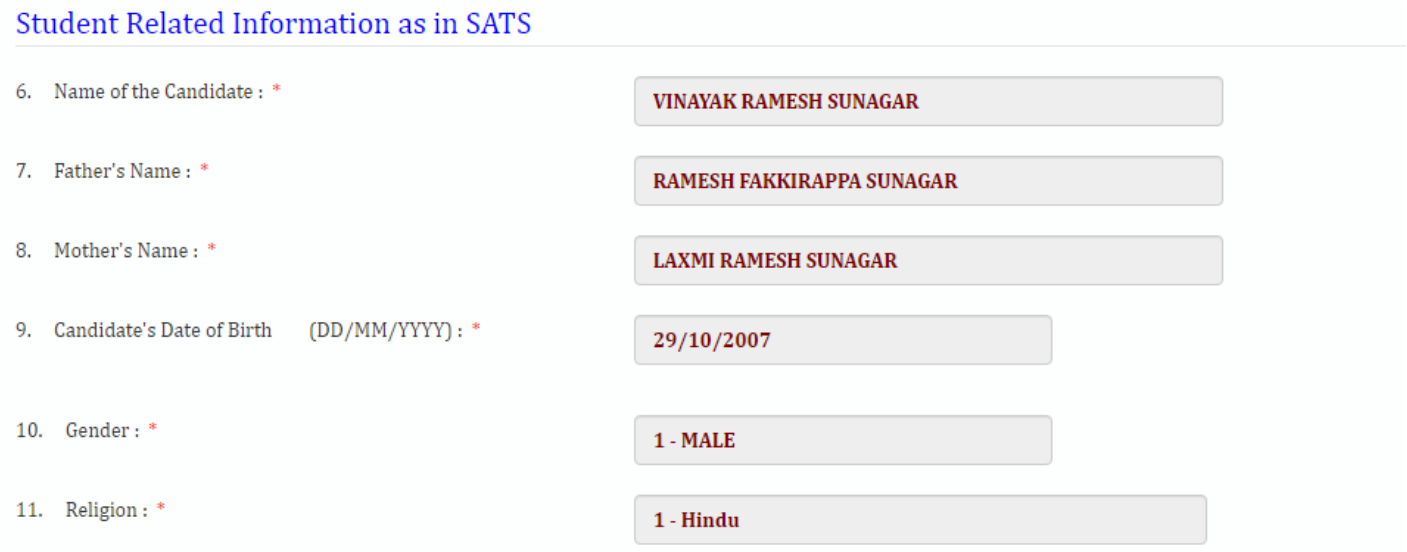

# **STEP 7**

### Student Related Information to be entered by the school authority. (Sl. No. 12 to 31)

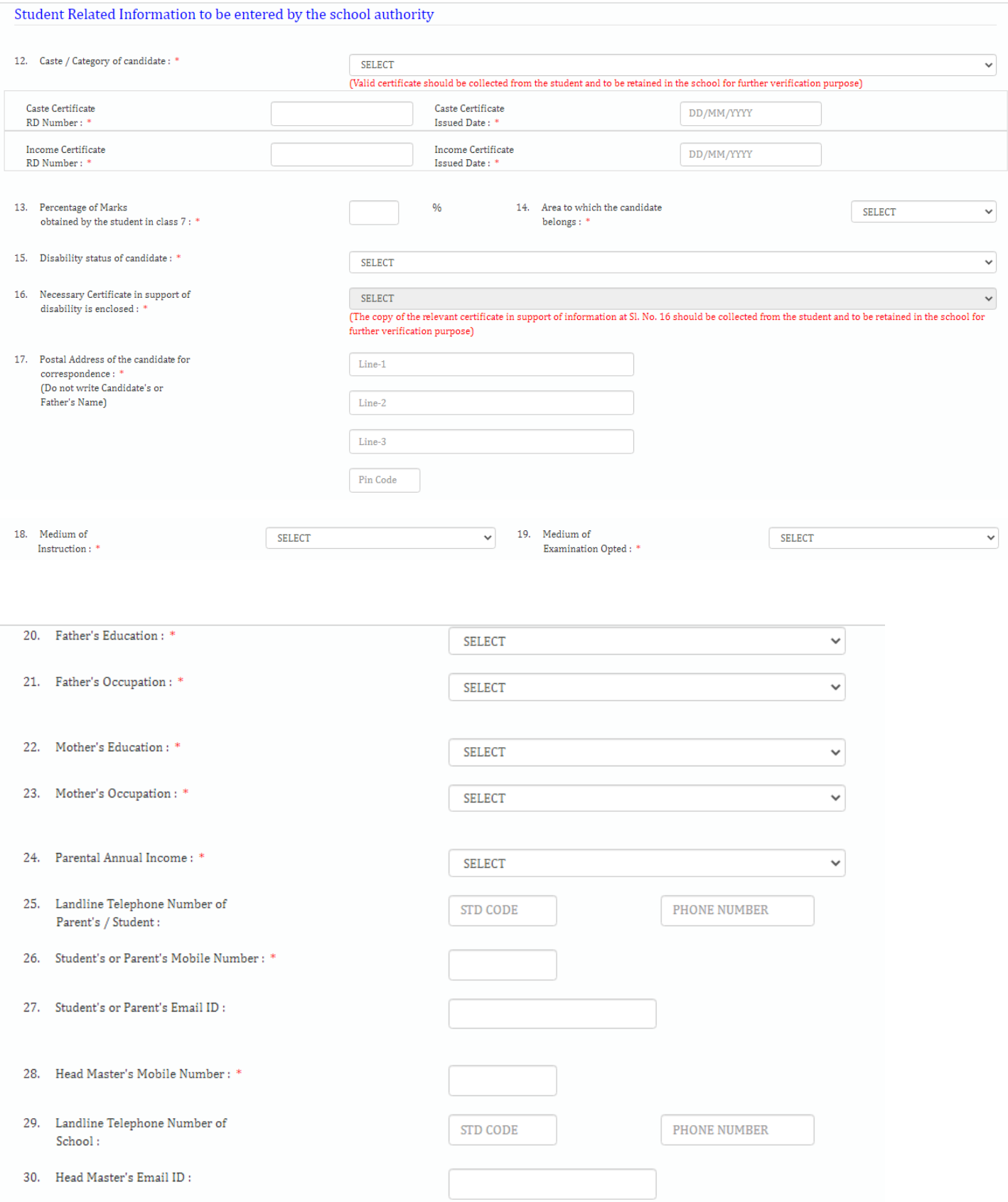

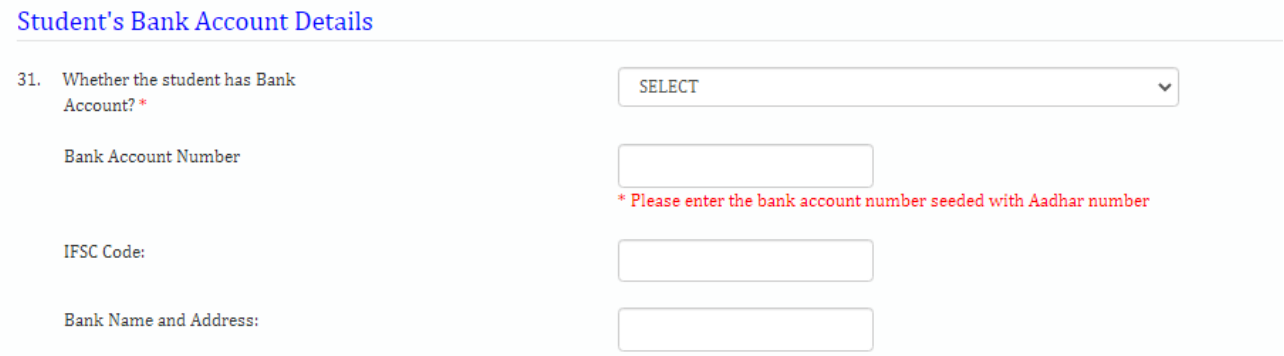

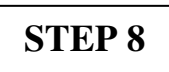

### **Upload Student Photo (The size should be 60 to 80kb in jpeg format). (Photo should fit into the space / Box Correctly) (Choose file then click on upload photo)**

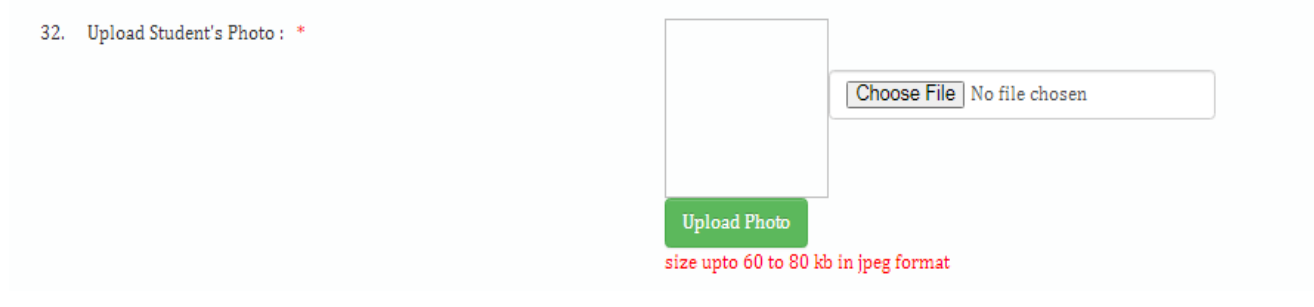

**STEP 9**

### **Upload Student Signature (The size should be 20 to 50kb in jpeg format). (Signature should fit into the space / Box Correctly) (Choose file then click on upload Sign)**

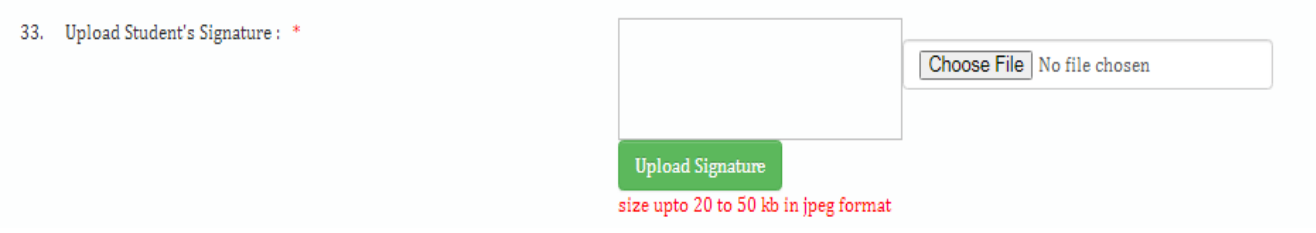

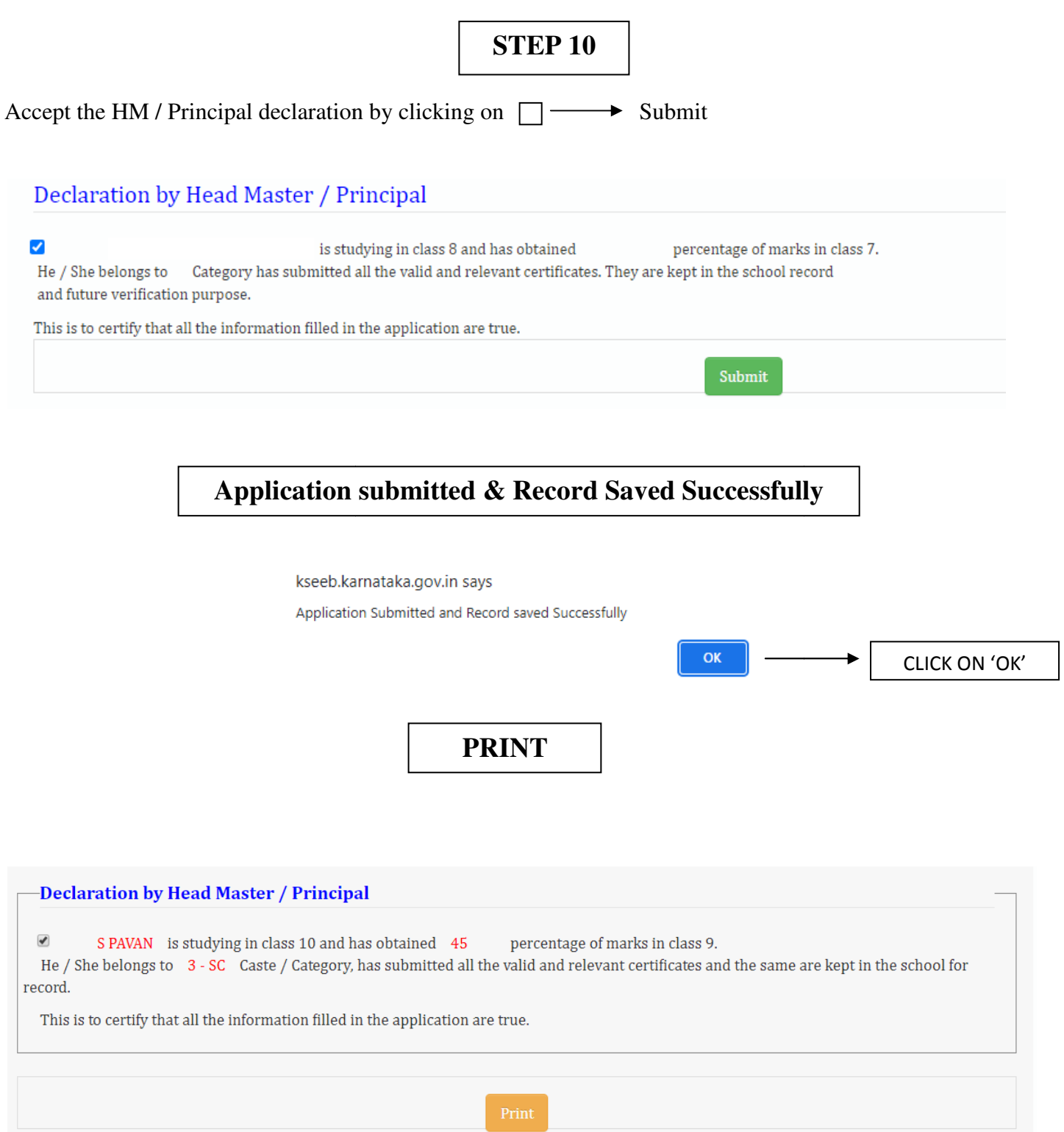

### **Download Application and Verify. (SAMPLE COPY)**

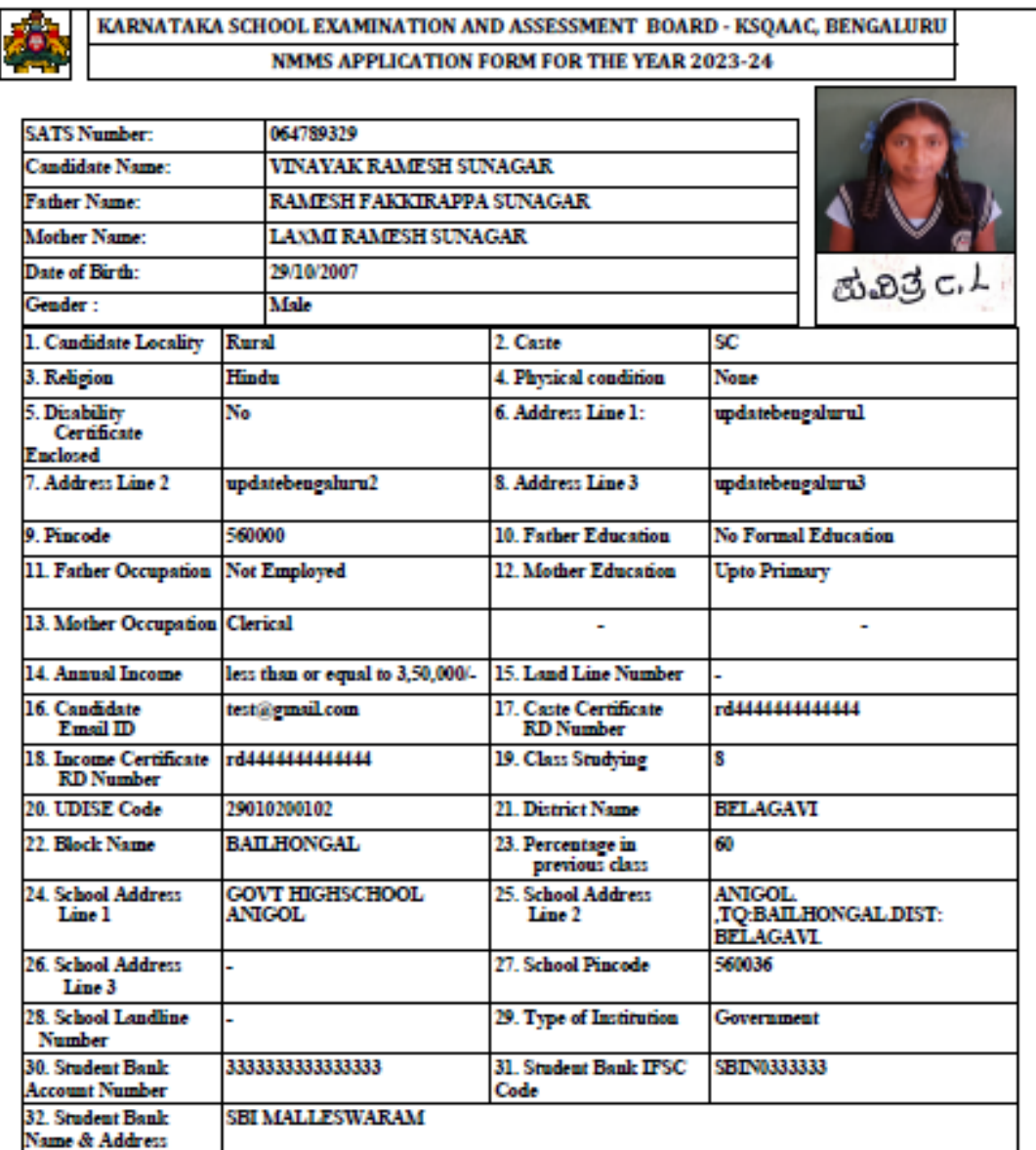

Report generated Date & Time: 12/09/2023 5:29:27 PM

Student / Parents<br>Signature

 ${\bf Head\;Matter}\label{ex:Stap}$  Seal & Signature

**If any corrections go to 'NMMS Edit Application Form'. Enter student SATS ID/EDIT/ Update the corrections & SAVE**

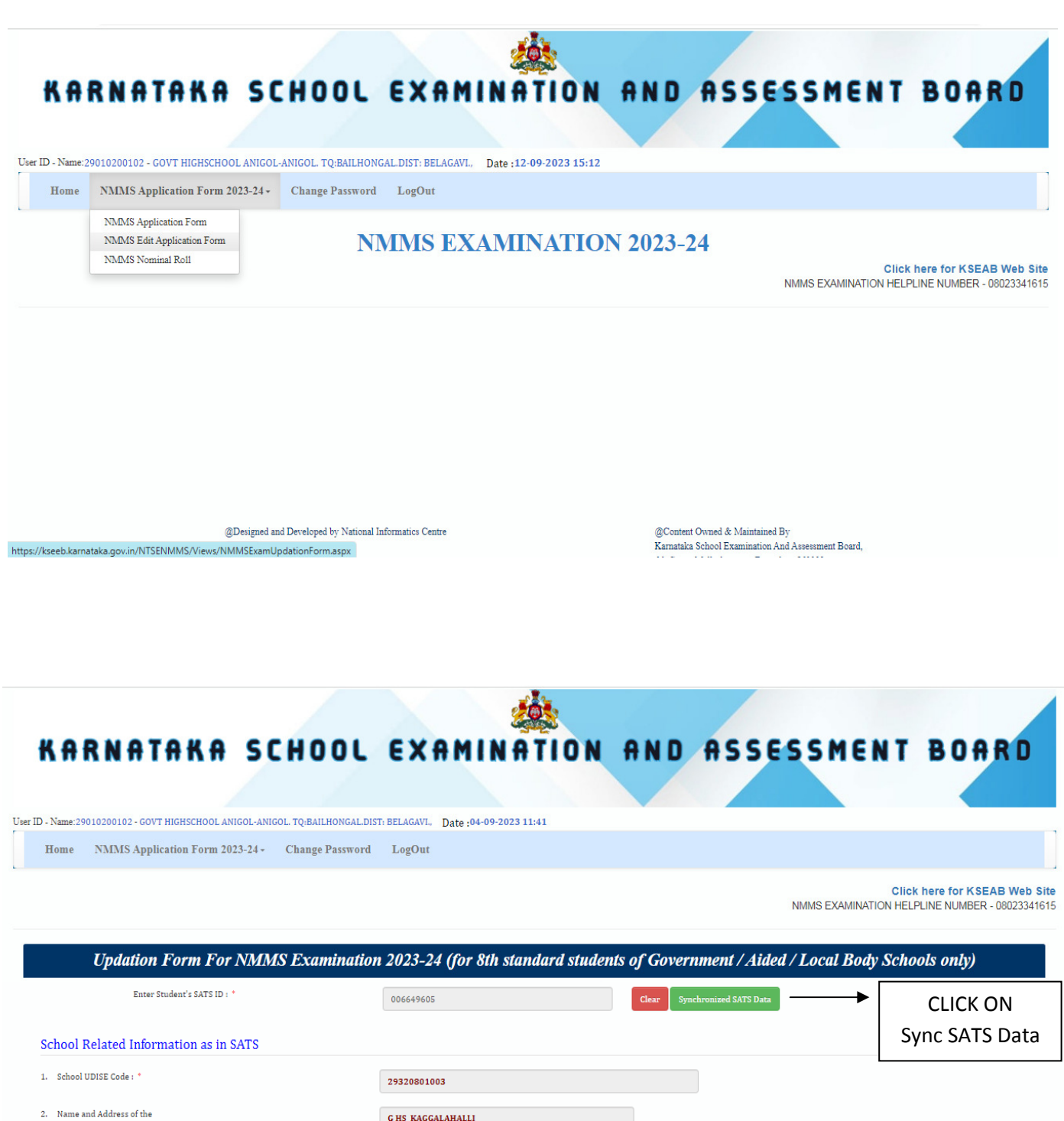

2. Name and Address of the School / Institution :

KAGGALAHALLI ,KAGGALAHALLI

#### **For Nominal Roll go to 'NMMS Nominal Roll'. Download NMMS Nominal Roll**

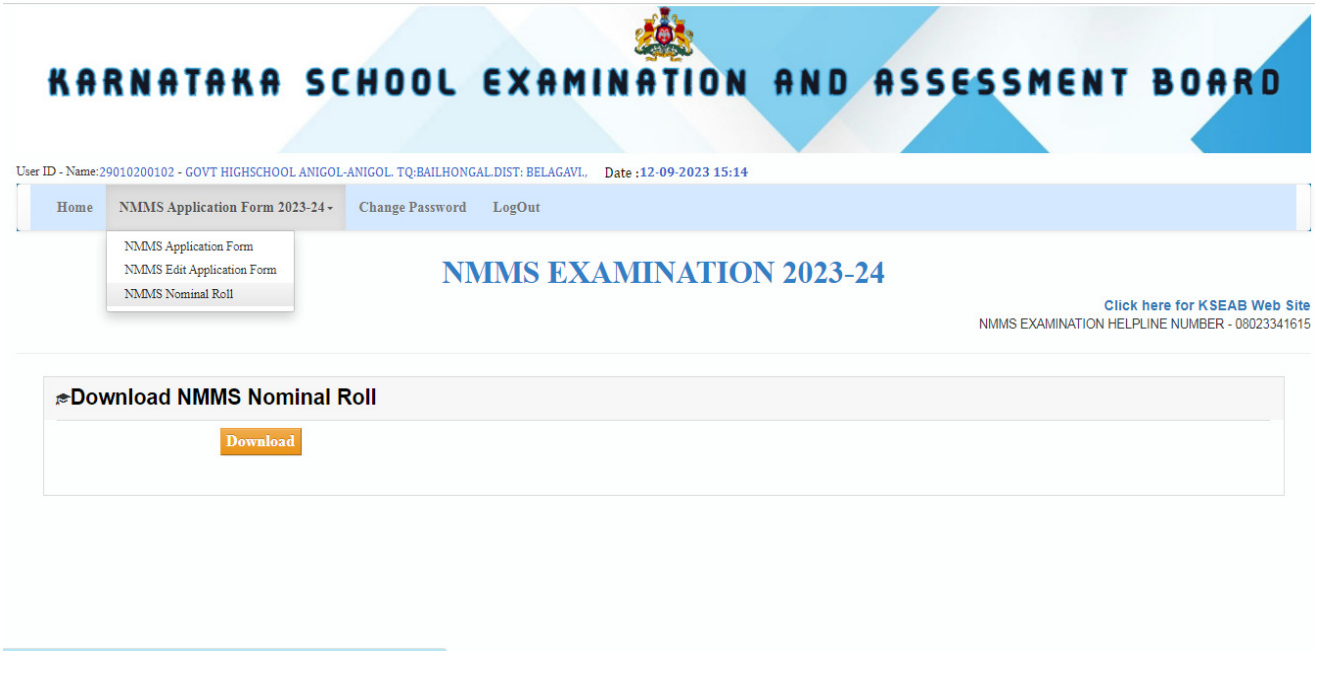

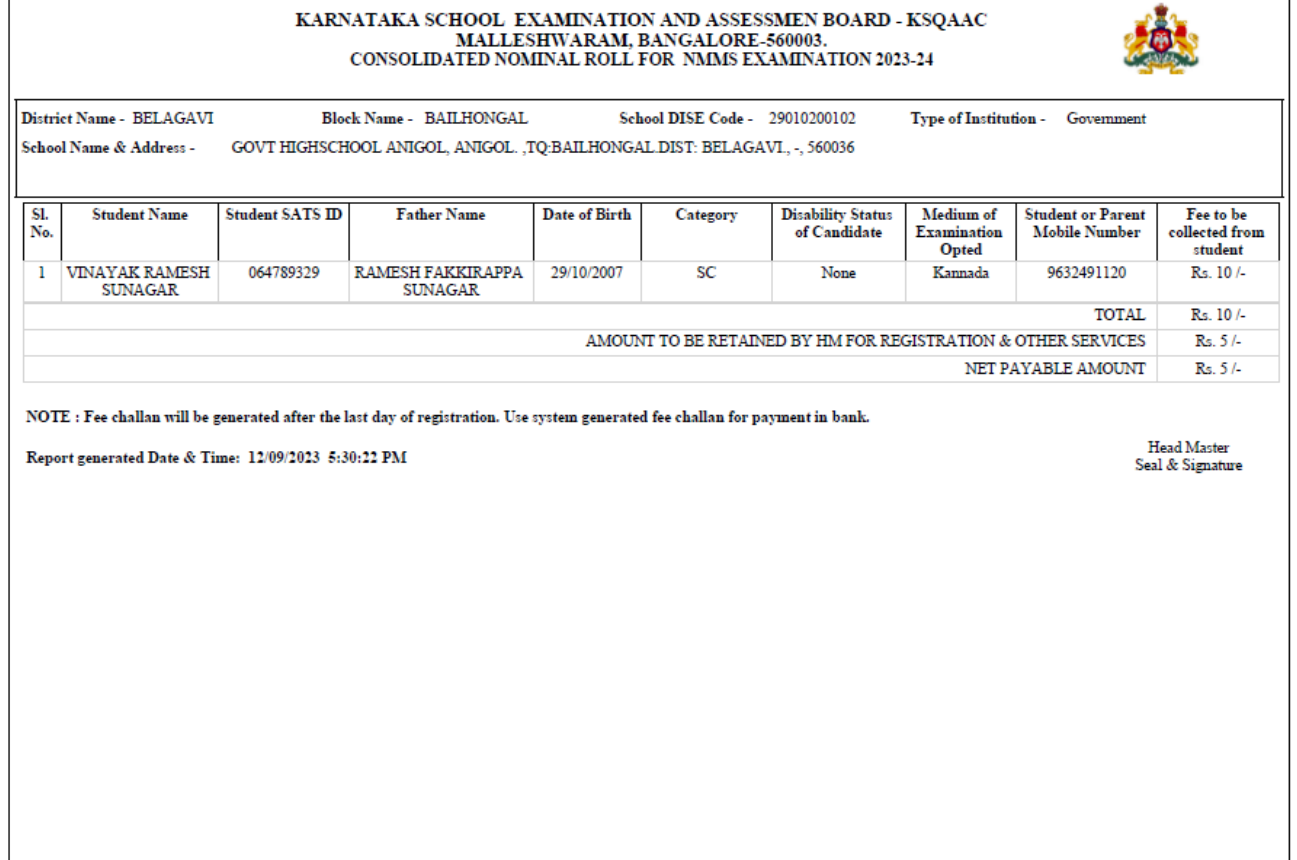

## THANK YOU